## Sterling State Bank Mobile App UPDATES

**We have exciting new features to offer you, as part of this Mobile App Update! The 4 updated features are listed in detail below. Thank you for banking with Sterling State Bank!**

## Apple Touch ID Option

**1**

Our first feature to highlight is Apple Touch ID. If you have an iPhone, you will now have the ability to log on to the Sterling State Bank Mobile App with Touch ID instead of entering a password. When you log in, a 'Log In With Touch ID' tutorial will appear, demonstrating the activation process. The steps of this process are also listed below.

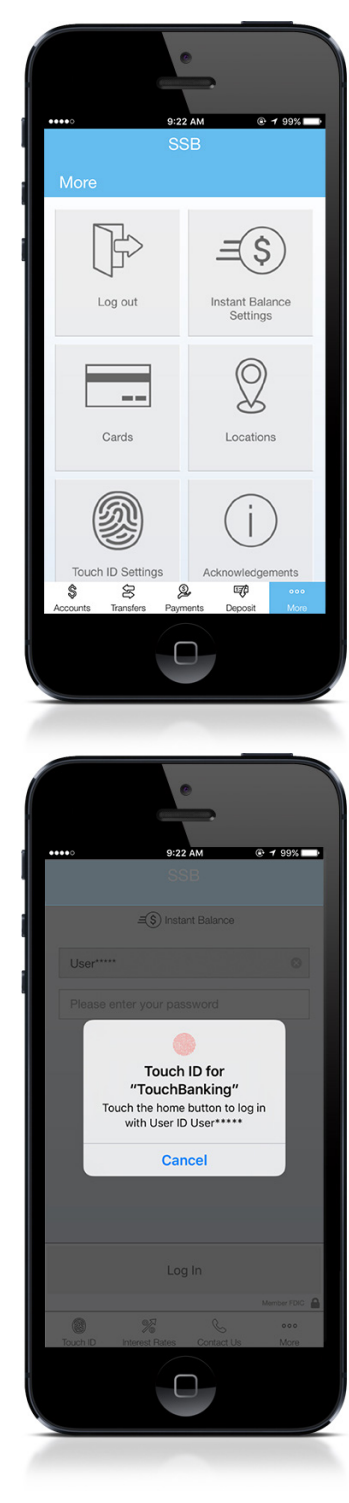

Step 1.) Select the 'More' icon at the bottom right of your screen, then select 'Touch ID Settings'.

Step 3.) After you have enabled Touch ID, the app with automatically prompt you to use your fingerprint to log on.

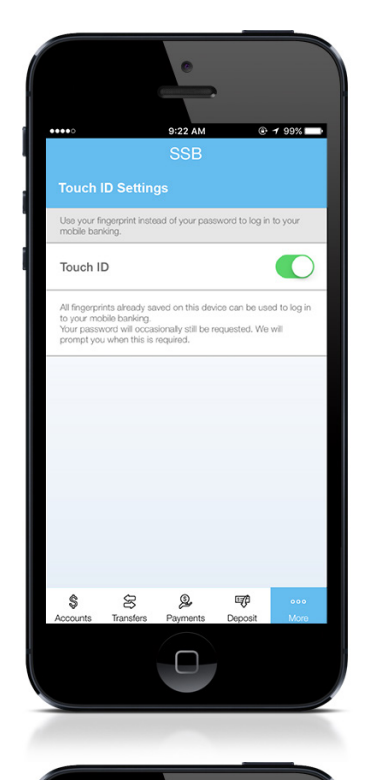

Step 2.) Under Touch ID Settings turn the toggle switch to the On position.

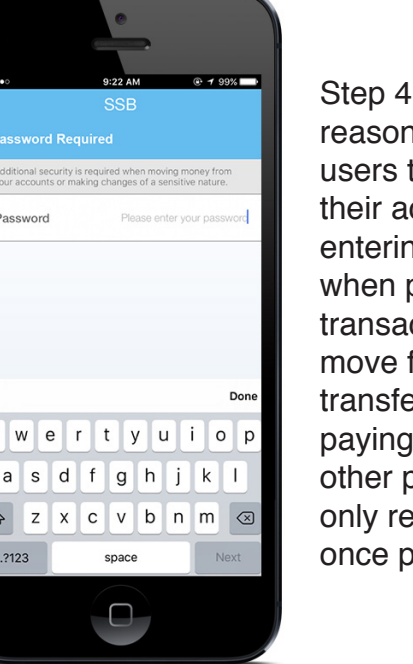

 $\mathsf{q}$ 

 $\hat{c}$ 

Step 4.) For security reasons, the App requires users to fully authenticate their account access by entering their password when performing transactions that move funds, such as transferring money, paying bills, and paying other people. The App only requests a password once per user session.

# 2 Check Images Viewable

You will now have the ability to view all check and deposit images from your Mobile App!

Transactions with an image to view will have a blue check icon below the dollar amount. To view an image just tap on the transaction. Then, tap the icon at the bottom of the image view, to see the reverse side of the check or deposit slip.

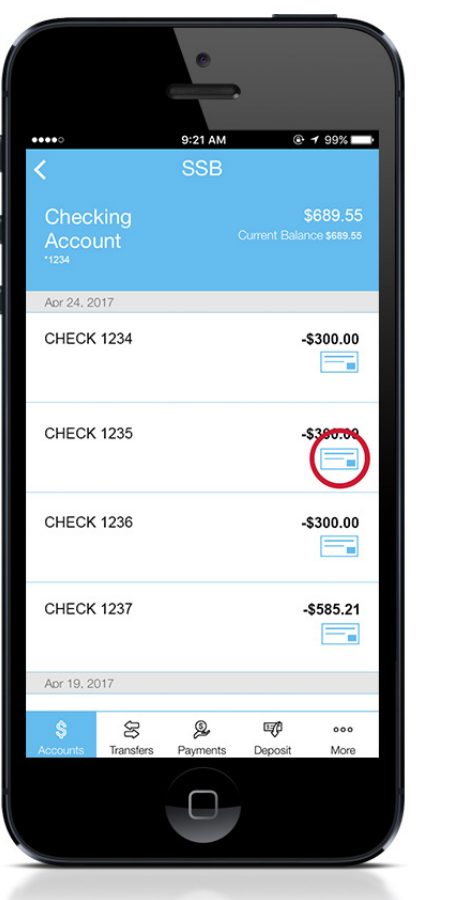

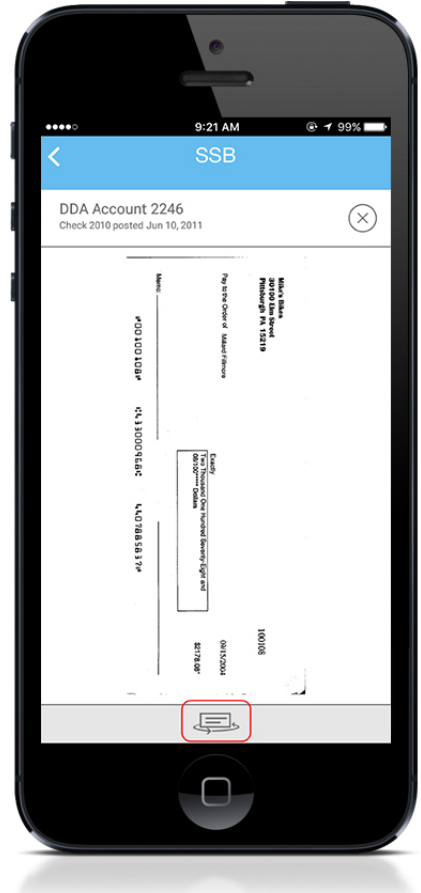

#### Pending Transaction Labels **4 3**

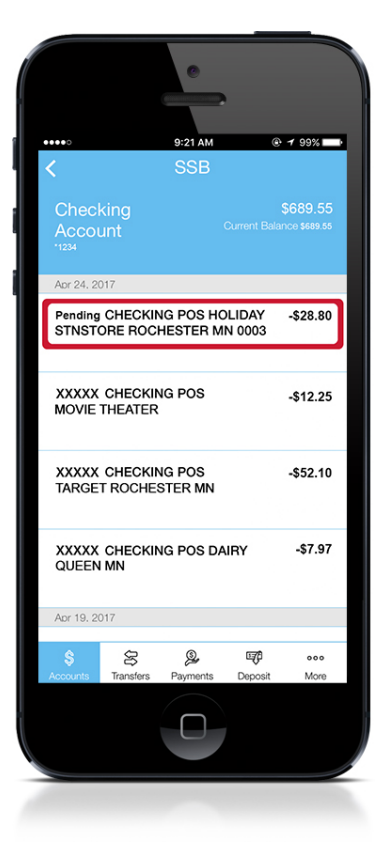

Pending transactions will now show the word 'Pending' before the transaction description.

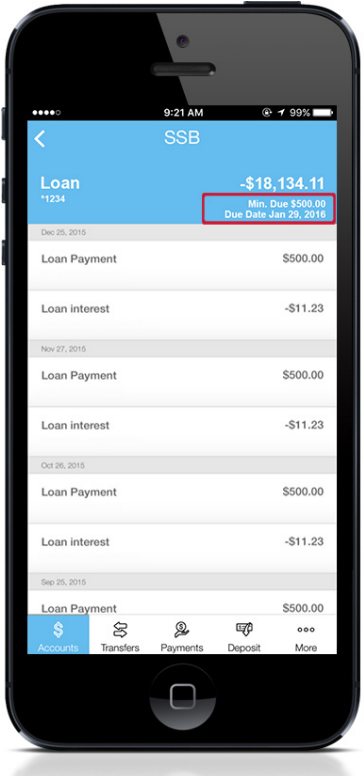

### Additional Loan Information

When viewing loan account details in the Mobile App there will now be additional information shown.

The **Min. Due** line shows the minimum payment amount due and the **Due Date** is listed below that. This is shown in the top right corner, on the loan transaction history.

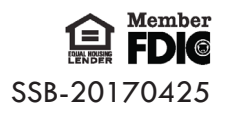